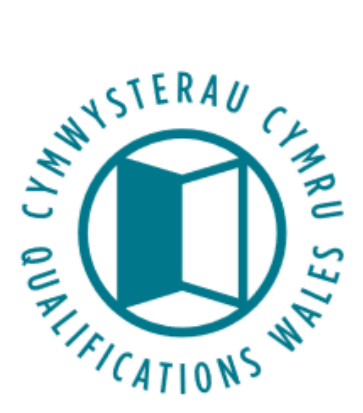

# **Submitting data collection files on QiW – User Guide**

Instructions on how to submit data files via the "Data collections" area of QiW

Qualifications Wales Q2 Building, Pencarn Lane Imperial Park, Newport NP10 8AR <sup>3</sup> 01633 373 222

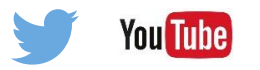

www.[qualificationswales](http://qualificationswales.org/Splash).org **101633 373 222** 

Cymwysterau Cymru Adeilad Q2, Lôn Pencarn

Parc Imperial, Casnewydd NP10 8AR

October 2017

# Table of Contents

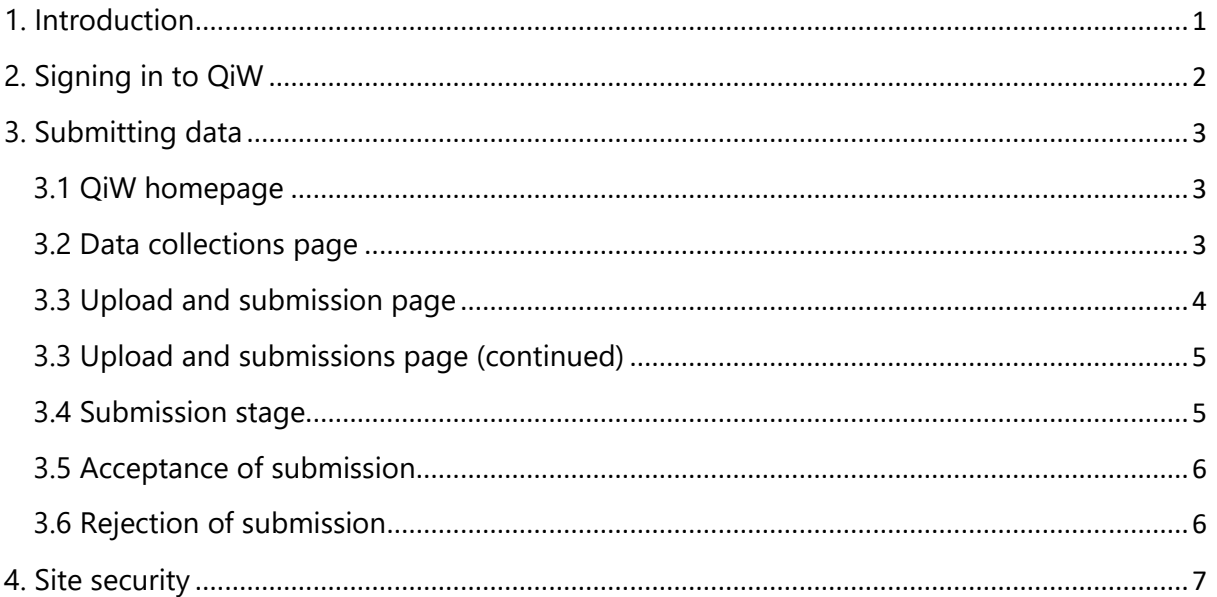

# <span id="page-1-0"></span>1. Introduction

This document is a working guide on how to submit data files on QiW as part of Qualifications Wales' scheduled collection of data. Designated users should have received logon details for the relevant "Data collections" area of QiW.

If you have any queries with regards to singing in and uploading data to QiW or on Qualifications Wales' collection procedures, please contact [dataproject@qualificationswales.org](mailto:dataproject@qualificationswales.org)

# <span id="page-2-0"></span>2. Signing in to QiW

The QiW website is a platform for Awarding Bodies to submit data to Qualifications Wales. The logon details provided for the purpose of submitting scheduled data will provide the user with limited access to QiW; only specified CSV documents will be able to be uploaded via the "Data collections" area.

Select to sign in via<https://www.qiw.wales/>

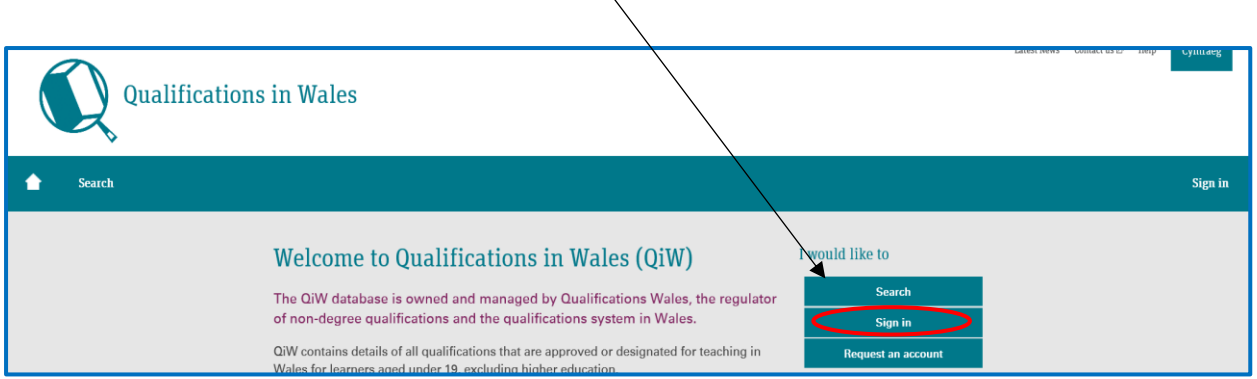

Sign in to QiW with relevant details provided by Qualifications Wales for submitting data collection files -

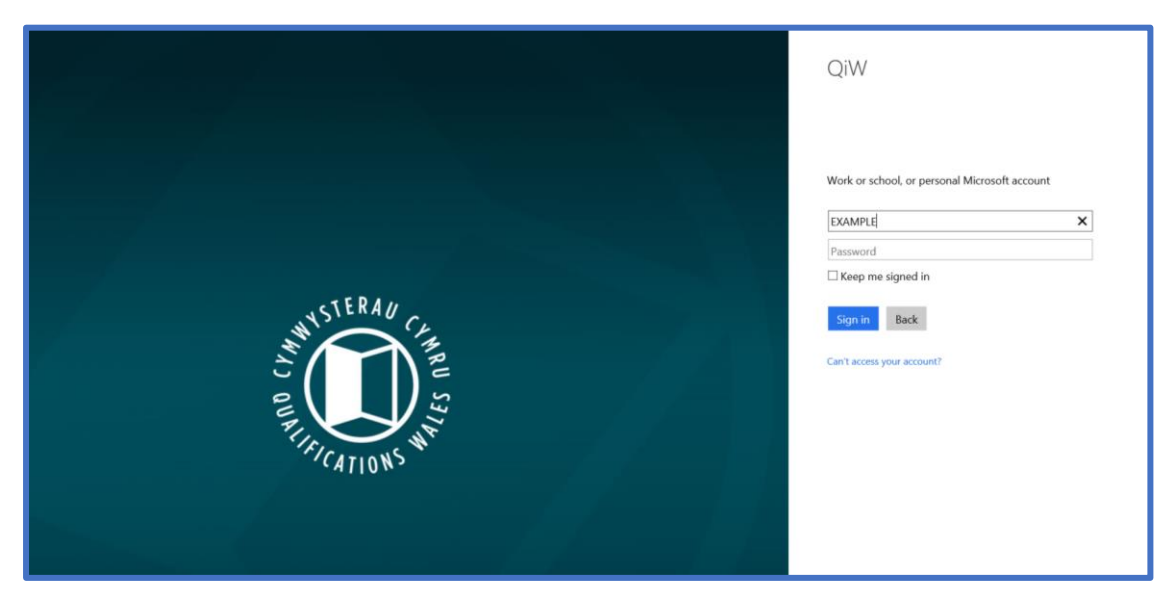

# <span id="page-3-0"></span>3. Submitting data

### <span id="page-3-1"></span>3.1 QiW homepage

Following sign in, data can be submitted to Qualifications Wales via **"Data Collections"**

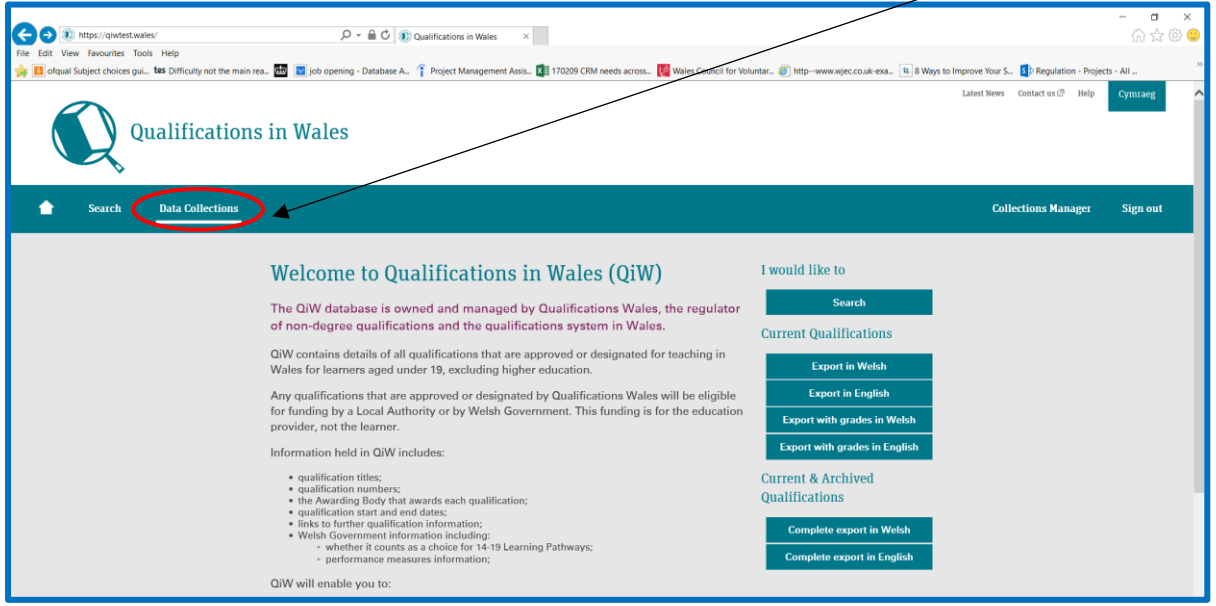

## <span id="page-3-2"></span>3.2 Data collections page

The "Data Collections" page lists the scheduled collections; broken down by collection type and exam series. The due submission date is also included on the page and should be noted by Awarding Bodies.

Selecting the buttons to the right of the listed options will direct the user to the relevant upload and submission page.

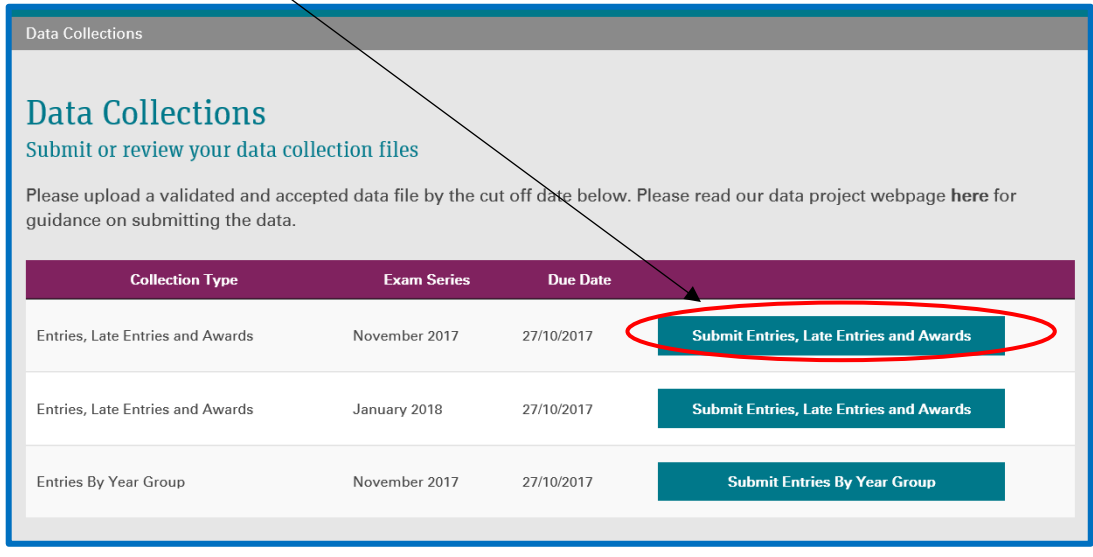

## 3.3 Upload and submission page

There are key features on the upload and submission page –

<span id="page-4-0"></span>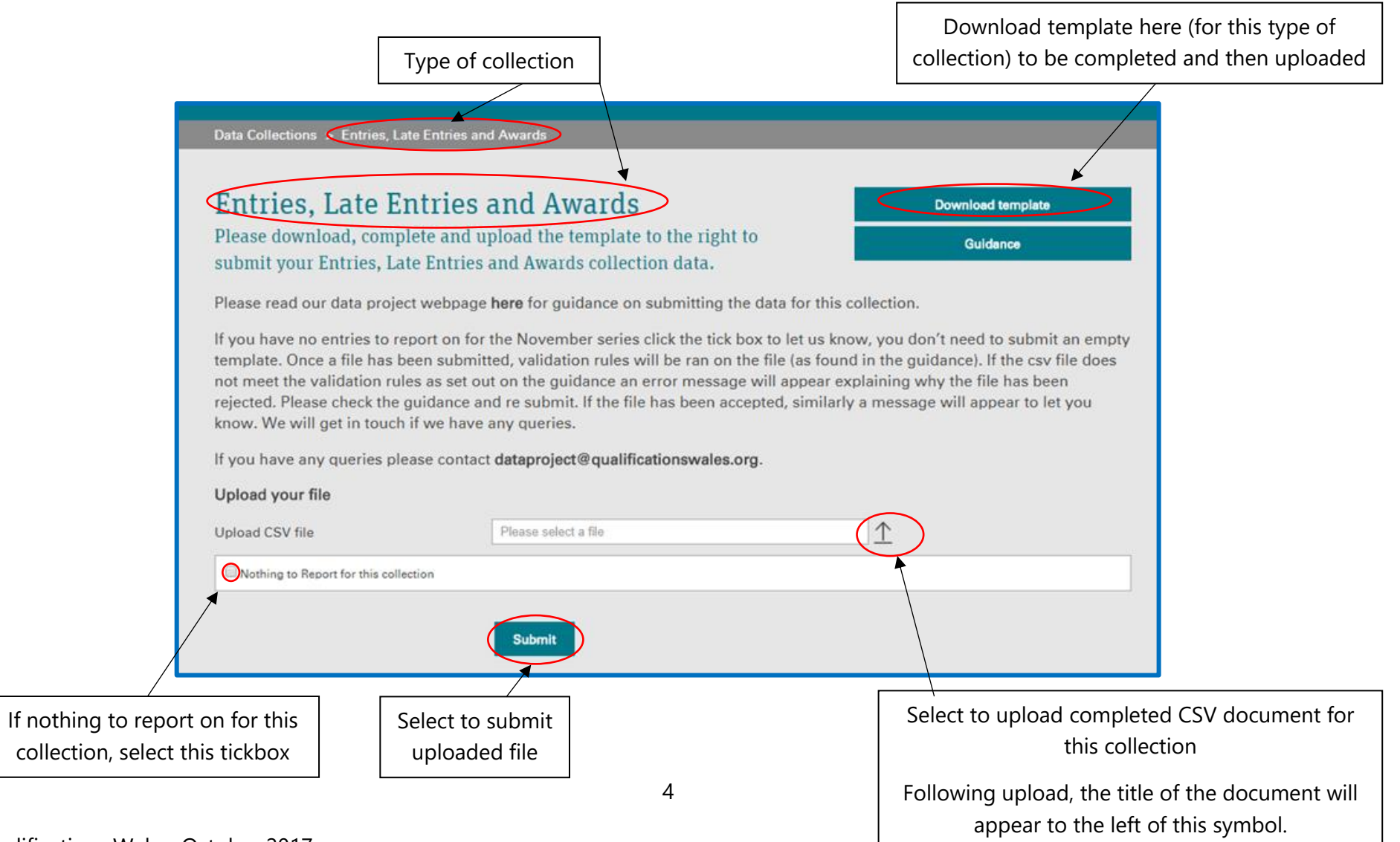

## <span id="page-5-0"></span>3.3 Upload and submissions page (continued)

The upload and submission page has several key features (please view previous page.)

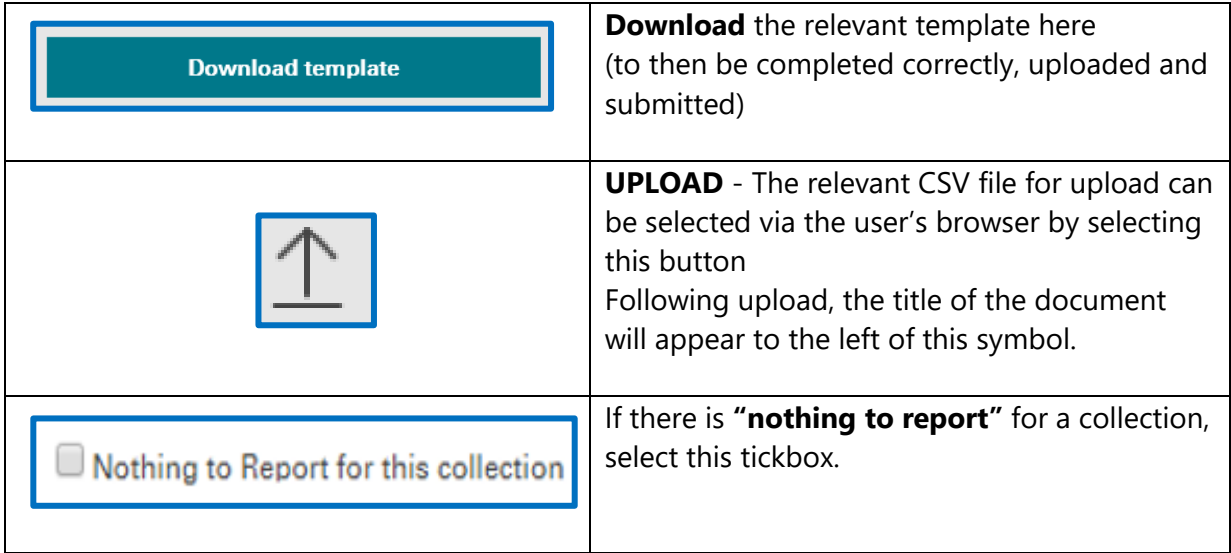

## <span id="page-5-1"></span>3.4 Submission stage

When you are satisfied that the relevant (and accurate) CSV document has been uploaded, OR the "nothing to report" tickbox has been selected; please select the **"submit"** button at the bottom of the page.

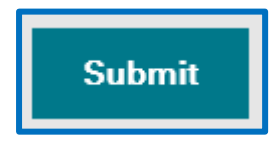

If the document has not been uploaded correctly or "nothing to report" has not been selected, then an error message will appear to prompt you to complete **one** of these actions.

**Please Note**

If "Nothing to Report for this selection" is selected AND a file is uploaded to the webpage – by selecting "Submit" then QiW will automatically record that no data is to be submitted for this collection.

## <span id="page-6-0"></span>3.5 Acceptance of submission

After selecting "submit," if the uploaded csv file meets the required validation rules then a confirmation message will appear on screen that the data has been successfully submitted.

Qualifications Wales will be in contact if there are any queries on the submitted data.

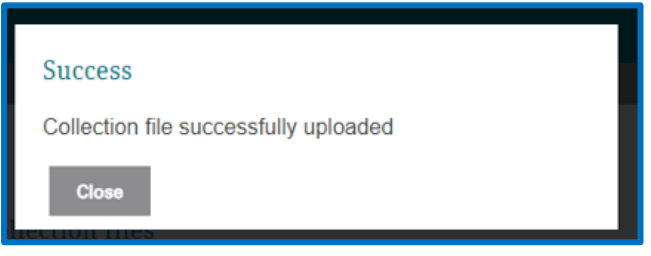

(Selecting there is "nothing to report" and then selecting "submit" will also be acknowledged with a confirmation message on screen.)

#### <span id="page-6-1"></span>3.6 Rejection of submission

After selecting "submit," if the uploaded csv file does not meet the validation rules as set out on the relevant guidance, an error message will appear explaining why the file has been rejected.

Please check the guidance and re submit. If the file has been accepted, similarly a message will appear to let you know. We will get in touch if we have any queries.

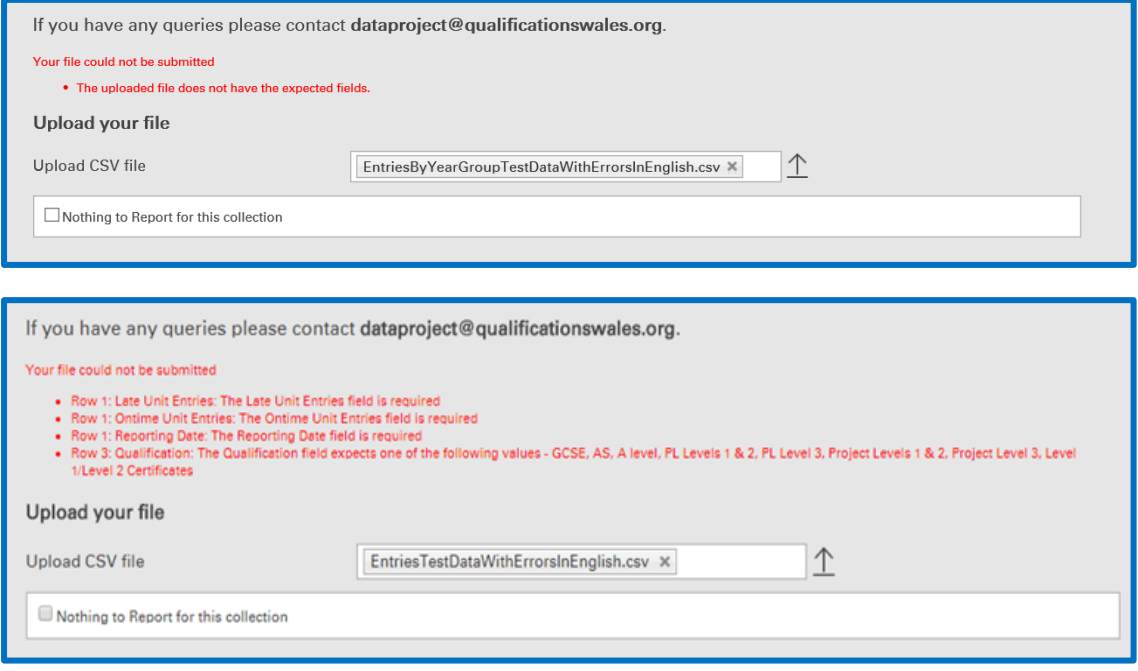

# <span id="page-7-0"></span>4. Site security

It is the responsibility of the organisations submitting data to: -

- Keep their logon credentials secure.
- Ensure that all files that are uploaded are virus free.

Should you have any issues, you can contact us via [dataproject@qualificationswales.org](mailto:dataproject@qualificationswales.org) and we will arrange for our IT team to support you.